## **ТРЕБОВАНИЯ К ОБОРУДОВАНИЮ**

Для проведения вступительного испытания с использованием дистанционных технологий поступающий должен иметь следующее программно-аппаратное обеспечение:

персональный компьютер, ноутбук или другие устройства с частотой процессора не ниже 2Гц, оперативной памятью не менее 2Гб и установленной операционной системой семейства Windows, MacOS или Linux;

- web-камера, микрофон и наушники (при отсутствии последних допускается использование колонок);

- установленный браузер Microsoft Edge последней версии не менее 9.0, или «Google Chrome» с последними обновлениями;

- подключение к информационно-телекоммуникационной сети «Интернет» на скорости не менее 2 Мбит/сек.

Внешняя веб-камера устанавливается таким образом, чтобы вид камеры проецировался на поступающего и на его рабочую поверхность стола во время проведения вступительного испытания с использованием дистанционных технологий.

## **ИНСТРУКЦИЯ ПО ПОДКЛЮЧЕНИЮ К TEAMS (ТЕЛЕКОНФЕРЕНЦСВЯЗИ)**

1. На вашу электронную почту придет Логин и Пароль для входа в систему.

2. Для входа в систему перейдите по ссылке [https://teams.microsoft.com](https://teams.microsoft.com/) и работайте с Teams в браузере или скачайте Приложение Microsoft Teams по ссылке https://www.microsoft.com/ru-ru/microsoft-teams/download-app

Для работы в браузере используйте Microsoft Edge или Google Chrome.

3. Перейдите в браузере по ссылке

1. Введите полученный Логин

2. Нажмите кнопку Далее

3. Введите полученный Пароль

4. Нажмите кнопку Войти

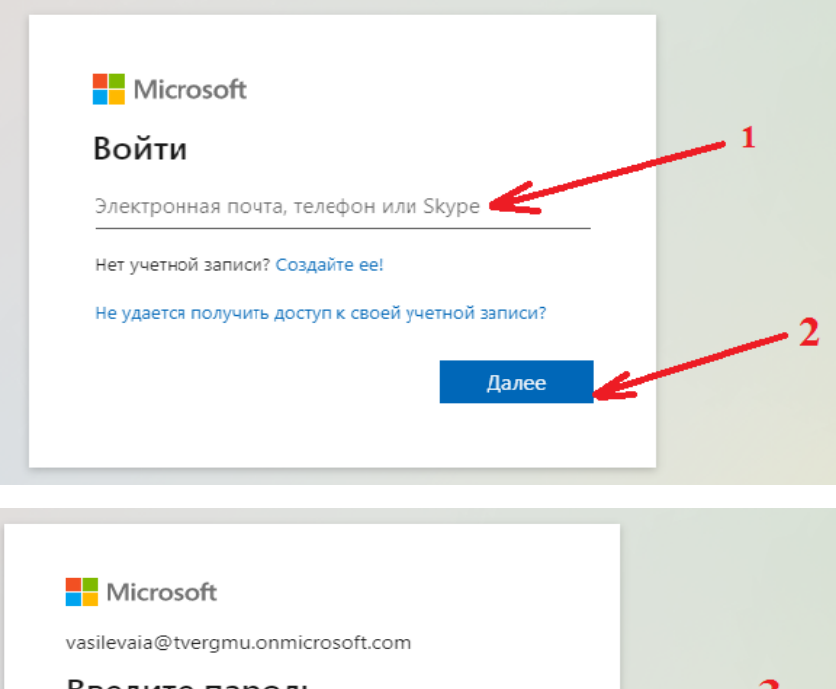

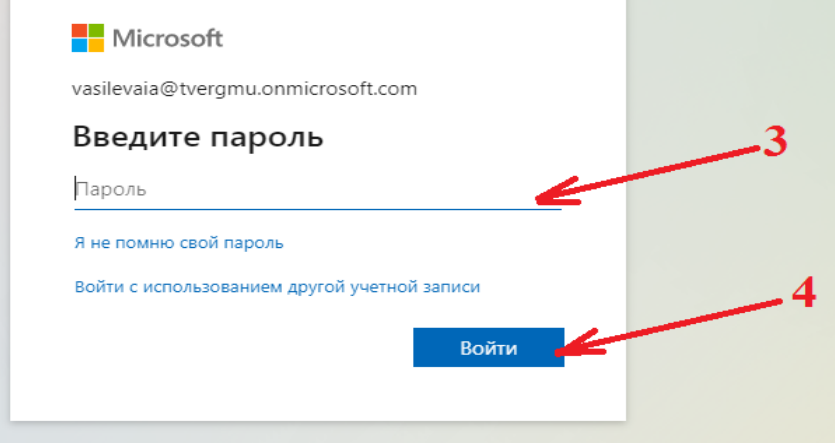

4. Выберите приложение Teams

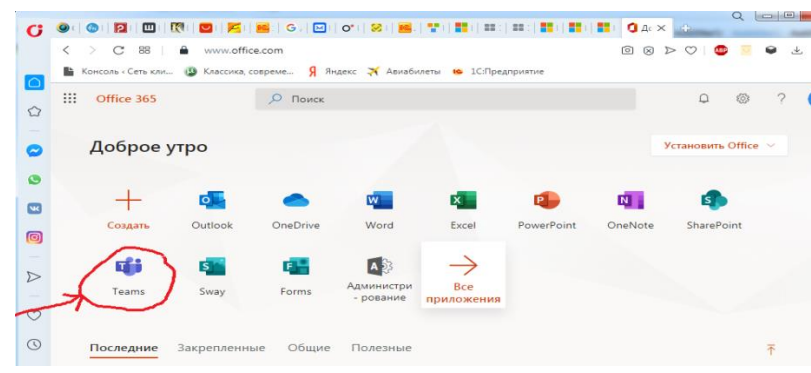

Вы попадаете в список команд

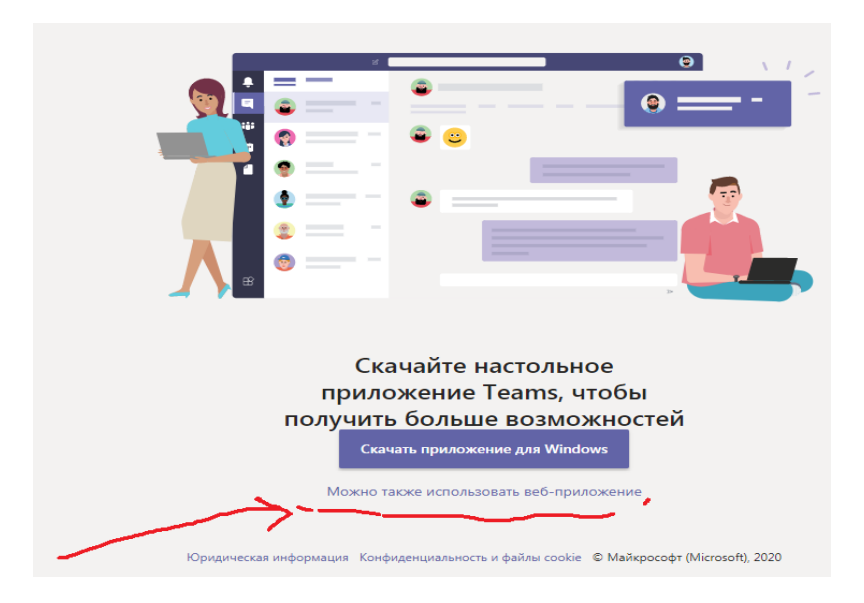

5. В пункте меню «**Команды**» нажмите на группу «А\*\*\*». В открывшемся чате нажмите на фиолетовую кнопку «Присоединиться», чтобы принять участие в собрании.

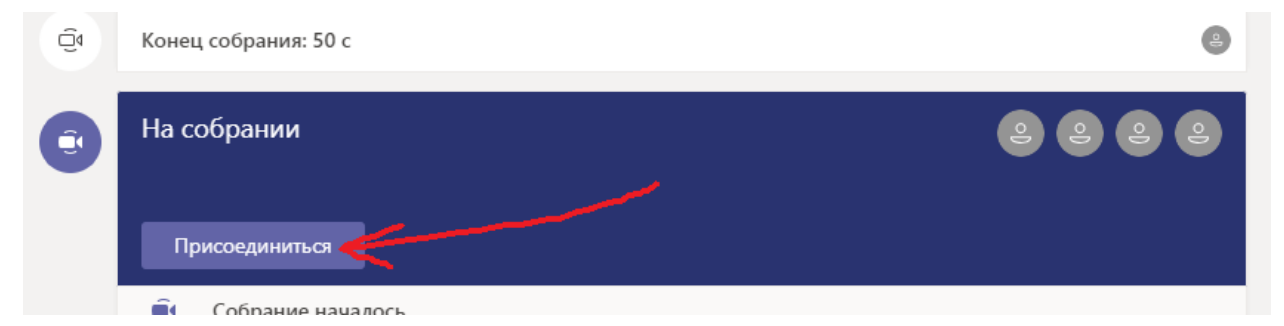

6. Проверьте аудио- и видеовход, включите камеру и выключите микрофон.

7. Нажмите на кнопку «Присоединиться сейчас»

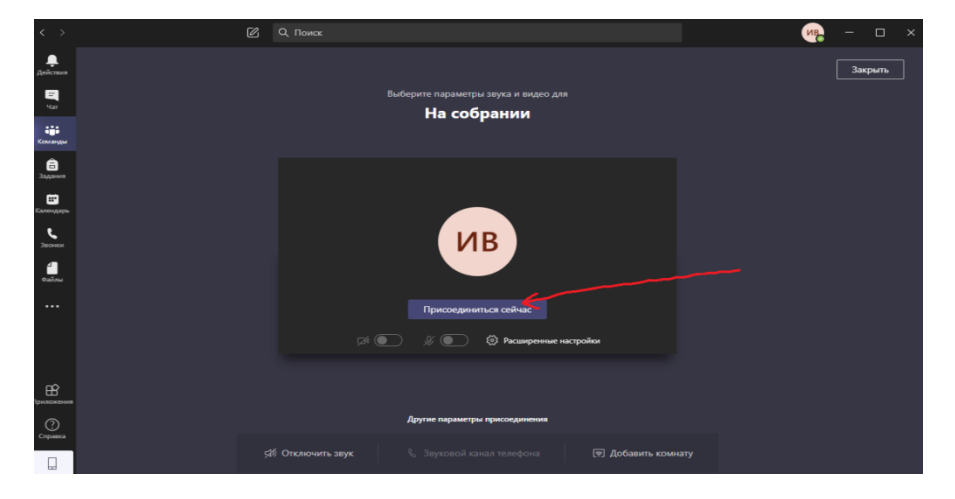

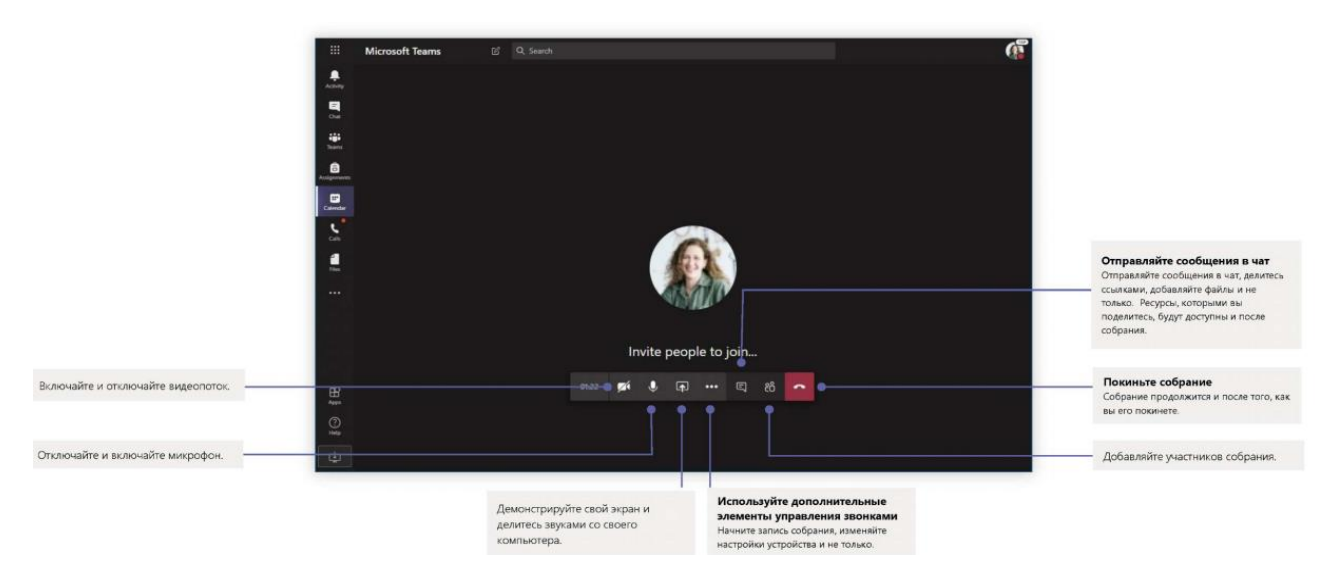

8.Следуйте инструкциям преподавателя.